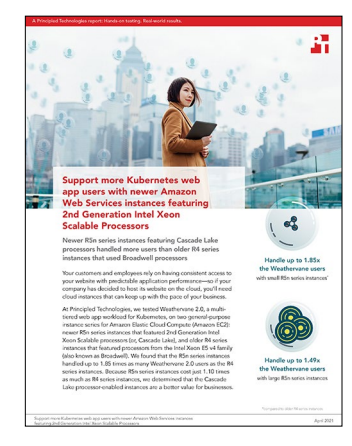

## The science behind the report:

Support more Kubernetes web app users with newer Amazon Web Services instances featuring 2nd Generation Intel Xeon Scalable Processors

This document describes what we tested, how we tested, and what we found. To learn how these facts translate into real-world benefits, read the report [Support more Kubernetes web app users with newer Amazon Web](http://facts.pt/sAOVfuj)  [Services instances featuring 2nd Generation Intel Xeon Scalable Processors](http://facts.pt/sAOVfuj).

We concluded our hands-on testing on March 26, 2021. During testing, we determined the appropriate hardware and software configurations and applied updates as they became available. The results in this report reflect configurations that we finalized on March 25, 2021 or earlier. Unavoidably, these configurations may not represent the latest versions available when this report appears.

## Our results

To learn more about how we have calculated the wins in this report, go to<http://facts.pt/calculating-and-highlighting-wins>. Unless we state otherwise, we have followed the rules and principles we outline in that document.

Table 1: Results of Weathervane 2.0 testing on R5n and R4 series instances for Amazon Elastic Cloud Compute (Amazon EC2).

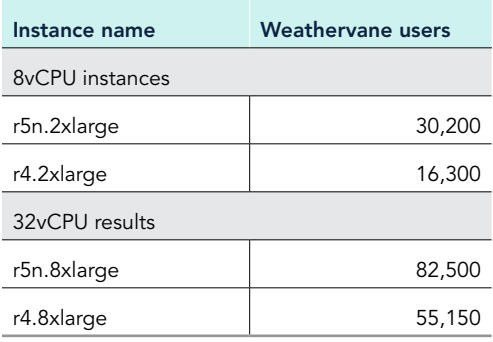

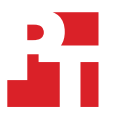

# System configuration information

Table 2: Detailed information on the Amazon EC2 R5n series instances we tested.

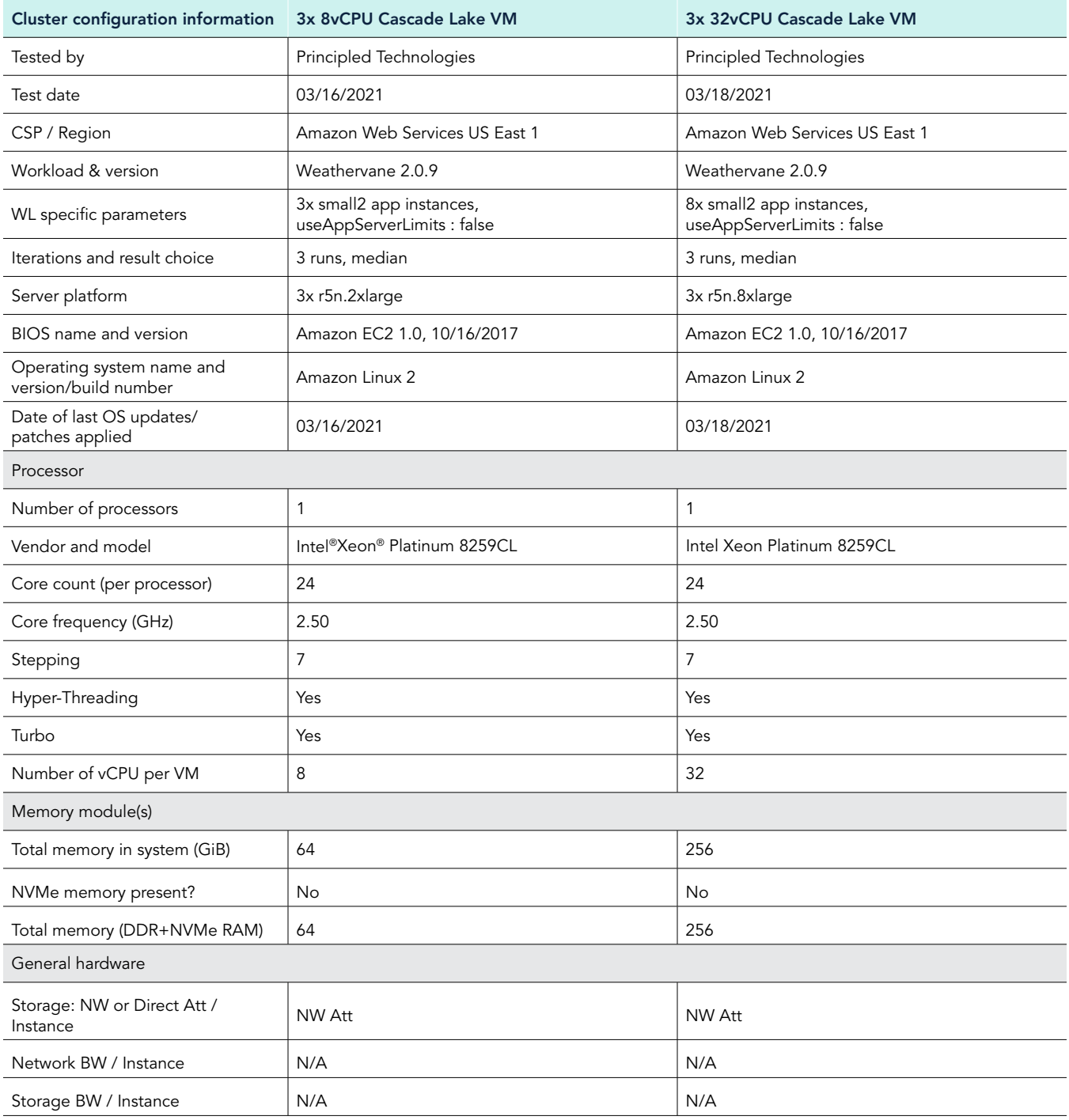

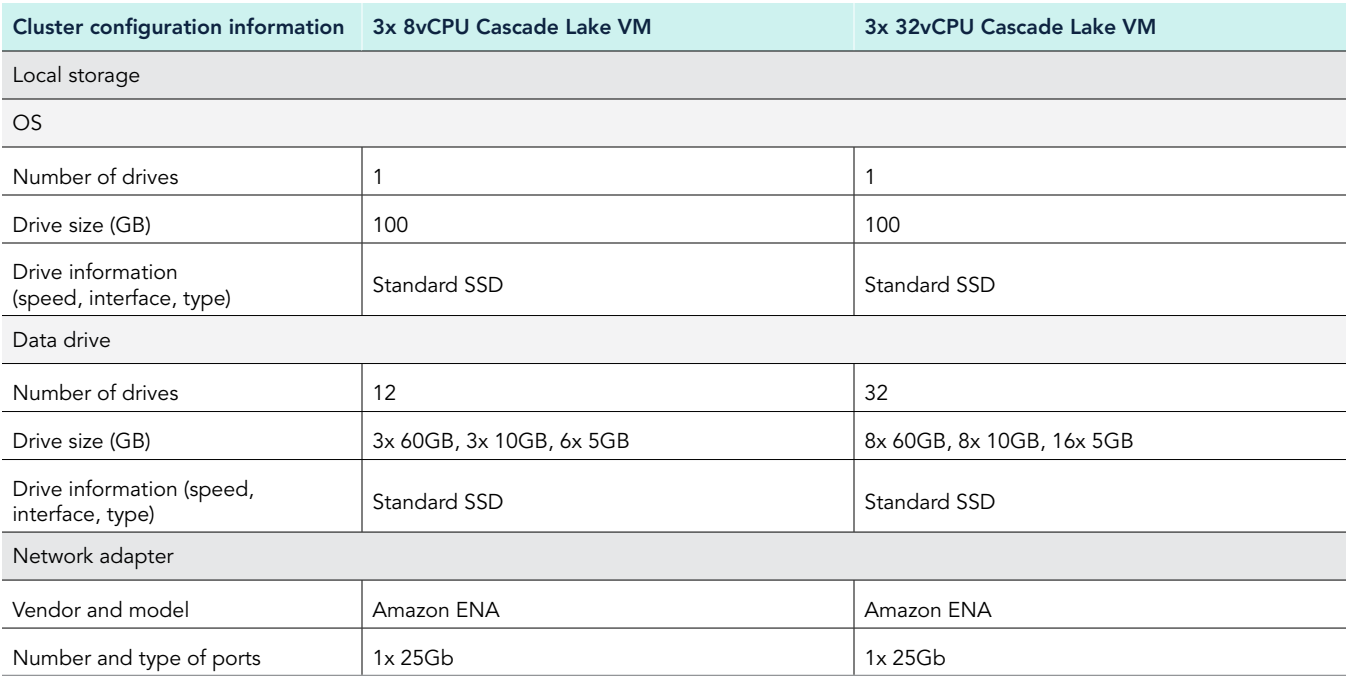

Table 3: Detailed information on the Amazon EC2 R4 series instances we tested.

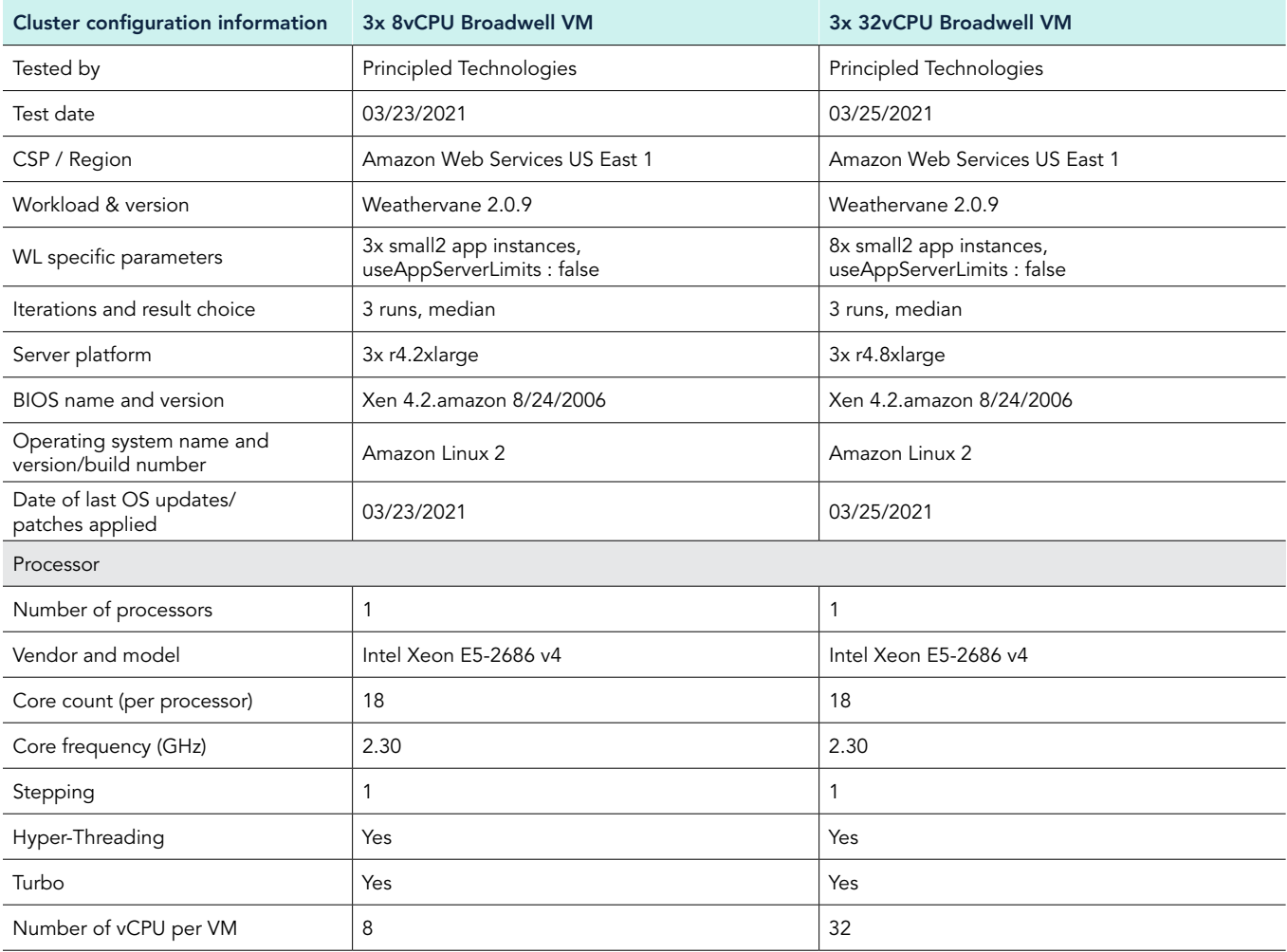

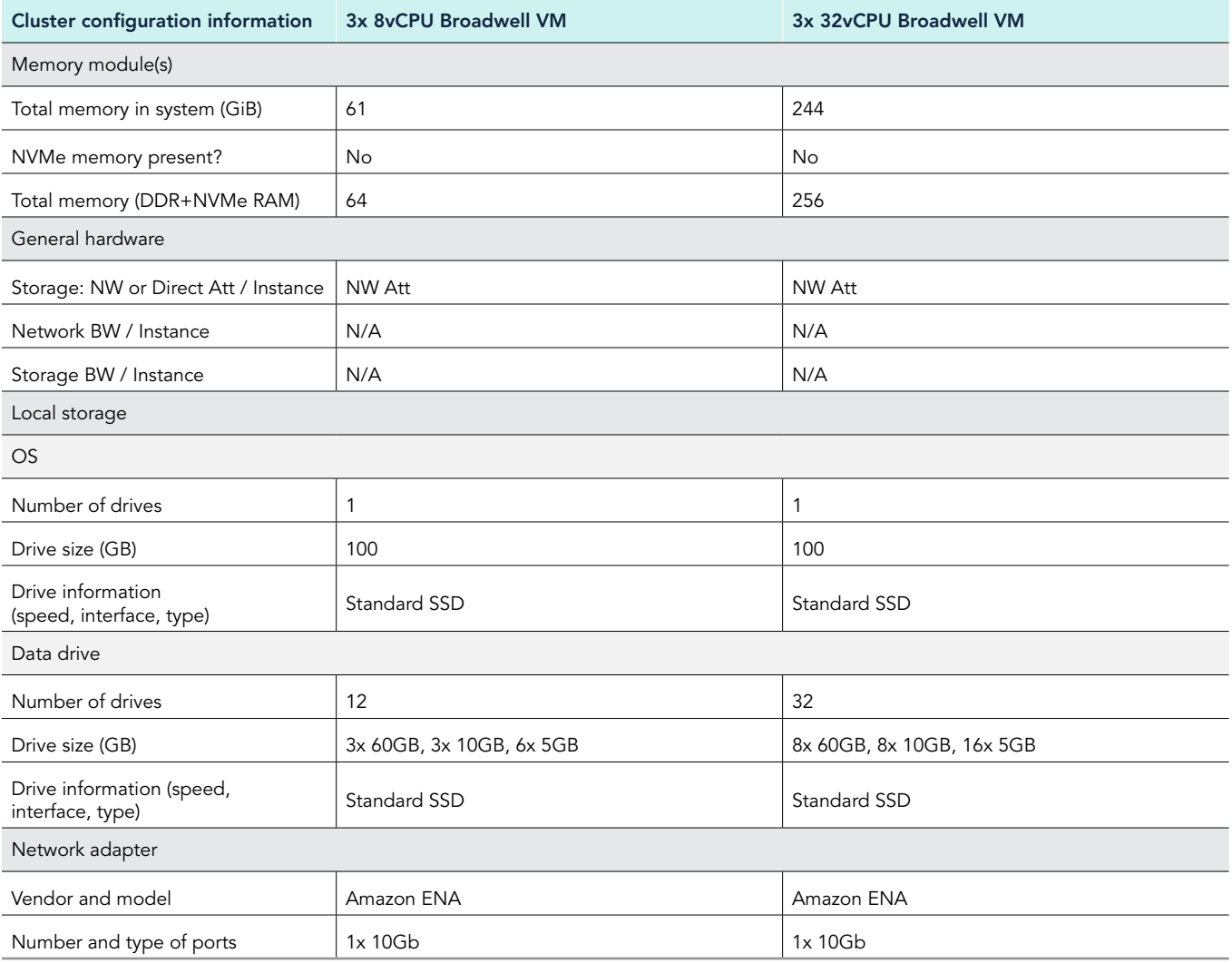

## How we tested

### Testing overview

For this project, we will test Amazon Elastic Kubernetes Service (EKS) cluster featuring older Intel processors vs. Cascade Lake versions. We will run the VMWare Weathervane benchmark on the AWS instances to show the increased cluster capabilities that customers can expect to see using the newer instance series vs. the older.

## Creating the run-harness VM

This section contains the steps we took to create our run-harness VM.

#### Creating the run-harness VM

- 1. Log into the AWS console, and click EC2.
- 2. Click Instances, and click Launch instances.
- 3. Type Ubuntu into the search bar. On the Ubuntu 20.04 AMI, click Select.
- 4. For the instance type, select t2.large, and click Next: Configure Instance Details.
- 5. Click Next: Add Storage.
- 6. Click Next: Add Tags.
- 7. Click Next: Configure Security Group.
- 8. Configure rules to open the following ports:
	- $6443$
	- 2379-2380
	- $\cdot$  22
	- $10255$
	- 10250-10252
- 9. Click Review and Launch.
- 10. Click Launch.

### Configuring the run-harness VM

- 1. Log into the run-harness VM using the ssh command in the Connect tab for the VM.
- 2. Install the latest updates on the VM:

sudo apt update sudo apt-get upgrade -y sudo reboot

3. Install unzip:

sudo apt-get unzip

4. Set up the prerequisites for Docker repository access:

```
sudo apt-get install \
apt-transport-https \
ca-certificates \
curl \
gnupg
```
5. Add the official GPG key for Docker:

curl -fsSL <https://download.docker.com/linux/ubuntu/gpg> | sudo gpg --dearmor -o /usr/share/keyrings/ docker-archive-keyring.gpg

#### 6. Set up the stable Docker repository:

echo \

```
"deb [arch=amd64 signed-by=/usr/share/keyrings/docker-archive-keyring.gpg] https://download.docker.
   com/linux/ubuntu\
```

```
$(lsb_release -cd) stable" | sudo tee /etc/apt/sources.list.d/docker.list > /dev/null
```
#### 7. Install Docker Engine:

sudo apt-get update

sudo apt-get install docker-ce docker-ce-cli containerd.io

8. Install git, if not already installed:

sudo apt-get install git

9. Clone the Weathervane repository to the run-harness VM:

git clone https://github.com/vmware/weathervane

10. Create the Weathervane Docker images (Note: If you do not have a Docker Hub account, you will need to create one to host the Docker images for the benchmark):

```
cd weathervane
./buildDockerImages.pl –username [Docker Hub username]
```
- 11. When prompted, input your Docker Hub password.
- 12. Once the build has finished, create a copy of the Weathervane configuration file:

cp weathervane.config.k8s.micro weathervane.config.k8s.quickstart

13. In the next section, we include the steps for editing the configuration file.

### Creating and accessing the Elastic Kubernetes Service (EKS) cluster

This section contains the steps we took to create our Kubernetes cluster.

#### Creating the Kubernetes cluster

- 1. Using the steps from the previous section, create a second VM using the Centos 7 AMI and the t2.medium instance type.
- 2. Log into the EKS VM using the ssh command in the Connect tab.
- 3. Install latest updates on the VM:

```
sudo yum update
sudo yum upgrade -y
sudo reboot
```
4. Install the Amazon AWS CLI v2:

```
curl "https://awscli.amazonaws.com/awscli-exe-linux-x86_64.zip" -o "awscliv2.zip"
sudo yum -y install unzip
unzip awscliv2.zip
sudo /aws/install
aws configure
```
- 5. Enter the username, password, and AWS region to configure the AWS CLI credentials.
- 6. Install kubectl:

```
curl -o kubectl https://amazon-eks.s3.us-west-2.amazonaws.com/1.18.9/2020-11-02/bin/
   linux/amd64/kubectl
```
chmod +x /kubectl

7. Create an AWS VPC:

```
aws cloudformation create-stack --stack-name eks-stack --template-url https://s3.us-west-2.amazonaws.com/
amazon-eks/cloudformation/2020-10-29/amazon-eks-vpc-private-subnets.yaml
```
8. Create a file called cluster-role-trust-policy.json and edit it to the following:

```
 "Version": "2012-10-17",
 "Statement": [
   {
     "Effect": "Allow",
     "Principal": {
       "Service": "eks.amazonaws.com"
     },
     "Action": "sts:AssumeRole"
   }
 ]
```
9. Create the role:

}

{

```
aws iam create-role --role-name EKSClusterRole --assume-role-policy-document file://"cluster-role-
   trust-policy.json"
```
10. Attach the policy to the role:

aws iam attach-role-policy --policy-arn arn:aws:iam::aws:policy/AmazonEKSClusterPolicy --rolename EKSClusterRole

#### 11. Create a key pair:

aws ec2 create-key-pair --region us-east-1 --key-name eks-public-key

12. Create the EKS cluster:

eksctl create cluster --name=eks-8cpu --ssh-access --ssh-public-key=eks-public-key --region=us-east-1 --without-nodegroup

13. Create a file called nodegroups.yaml and edit it to the following, changing the SUT instance type as needed:

```
apiVersion: eksctl.io/v1alpha5
kind: ClusterConfig
```

```
metadata:
  name: eks-8cpu
  region: us-east-1
nodeGroups:
   - name: ng-1-sut
   labels: { role: sut }
    instanceType: r5n.8xlarge
    desiredCapacity: 3
    ssh:
      enableSsm: true
    volumeSize: 100
   - name: ng-2-driver
     labels: { role: driver }
     instanceType: m5n.8xlarge
     desiredCapacity: 1
     ssh:
       enableSsm: true
volumeSize: 100
```
#### 14. Create the nodegroups:

eksctl create nodegroup --config-file=nodegroup.yaml

15. Create a file called gp2-immediate.yaml and edit it to the following:

```
allowVolumeExpansion: true
apiVersion: storage.k8s.io/v1
kind: StorageClass
metadata:
  annotations:
    kubectl.kubernetes.io/last-applied-configuration: |
       {"apiVersion":"storage.k8s.io/
   v1","kind":"StorageClass","metadata":{"annotations":{"storageclass.kubernetes.io/is-default-
    class":"true"},"name":"gp2-immediate"},"parameters":{"fsType":"ext4","type":"gp2"},"provisioner":
    "kubernetes.io/aws-ebs","volumeBindingMode":"Immediate"}
     storageclass.kubernetes.io/is-default-class: "true"
  creationTimestamp: "2021-02-17T16:36:53Z"
  managedFields:
   - apiVersion: storage.k8s.io/v1
    fieldsType: FieldsV1
    fieldsV1:
       f:allowVolumeExpansion: {}
       f:metadata:
         f:annotations:
           .: {}
           f:kubectl.kubernetes.io/last-applied-configuration: {}
           f:storageclass.kubernetes.io/is-default-class: {}
       f:parameters:
         .: {}
         f:fsType: {}
         f:type: {}
       f:provisioner: {}
       f:reclaimPolicy: {}
       f:volumeBindingMode: {}
     manager: kubectl
     operation: Update
     time: "2021-02-17T19:11:07Z"
  name: gp2-immediate
   resourceVersion: "27426"
   selfLink: /apis/storage.k8s.io/v1/storageclasses/gp2
  uid: 8d9c4a96-ed5d-4cef-9027-64a58b0d94f1
parameters:
  fsType: ext4
  type: gp2
provisioner: kubernetes.io/aws-ebs
reclaimPolicy: Delete
volumeBindingMode: Immediate
Create the gp2-immediate storage class:
kubectl apply -f gp2-immediate.yaml
```
## Running the tests

In this section, we list the steps to run the VMWare Weathervane benchmark on the clusters under test. We used the findMaximumSingleRun test type in order to determine the largest number of WvUsers that each cluster could sustain while still maintaining the QoS standards required to pass the benchmark.

#### Run the tests

- 1. Log into the run-harness instance.
- 2. Obtain the kubeconfig file:

sudo aws eks --region us-east-1 update-kubeconfig --name eks-8cpu

- 3. Navigate to the weathervane folder.
- 4. Open the run configuration file with the following command:

sudo vim weathervane.config.k8s.quickstart

- 5. Ensure the following information is correct:
	- a. description: enter a description of the run
	- b. configurationSize: small2
	- c. runStrategy: findMaxSingleRun
	- d. kubeconfigFile: [kube config file location]
	- e. kubeconfigContext: [k8s cluster name]
	- f. appIngressMethod: clusterip
	- g. StorageClasses: gp2-immediate
	- h. numAppInstance: [# of app instances]
	- i. useAppServerLimits: false
- 6. Exit the text editor.
- 7. Run the test:

sudo ./runWeathervane.pl –configFile=weathervane.config.k8s.quickstart

Once the test completes, delete the PVCs created during the run:

sudo kubectl delete pvc --selector=app=auction --all-namespaces

9. Repeat the test two more times for a total of three runs. Report the results of the median run.

#### [Read the report at http://facts.pt/sAOVfuj](http://facts.pt/sAOVfuj)  $\blacktriangleright$

This project was commissioned by Intel.

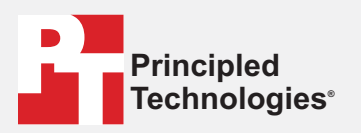

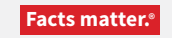

Principled Technologies is a registered trademark of Principled Technologies, Inc. All other product names are the trademarks of their respective owners.

#### DISCLAIMER OF WARRANTIES; LIMITATION OF LIABILITY:

Principled Technologies, Inc. has made reasonable efforts to ensure the accuracy and validity of its testing, however, Principled Technologies, Inc. specifically disclaims any warranty, expressed or implied, relating to the test results and analysis, their accuracy, completeness or quality, including any implied warranty of fitness for any particular purpose. All persons or entities relying on the results of any testing do so at their own risk, and agree that Principled Technologies, Inc., its employees and its subcontractors shall have no liability whatsoever from any claim of loss or damage on account of any alleged error or defect in any testing procedure or result.

In no event shall Principled Technologies, Inc. be liable for indirect, special, incidental, or consequential damages in connection with its testing, even if advised of the possibility of such damages. In no event shall Principled Technologies, Inc.'s liability, including for direct damages, exceed the amounts paid in connection with Principled Technologies, Inc.'s testing. Customer's sole and exclusive remedies are as set forth herein.